# **AIO8554 SYSTEM SECTION**

**ExpertBoard** 

## **TABLE OF CONTENTS**

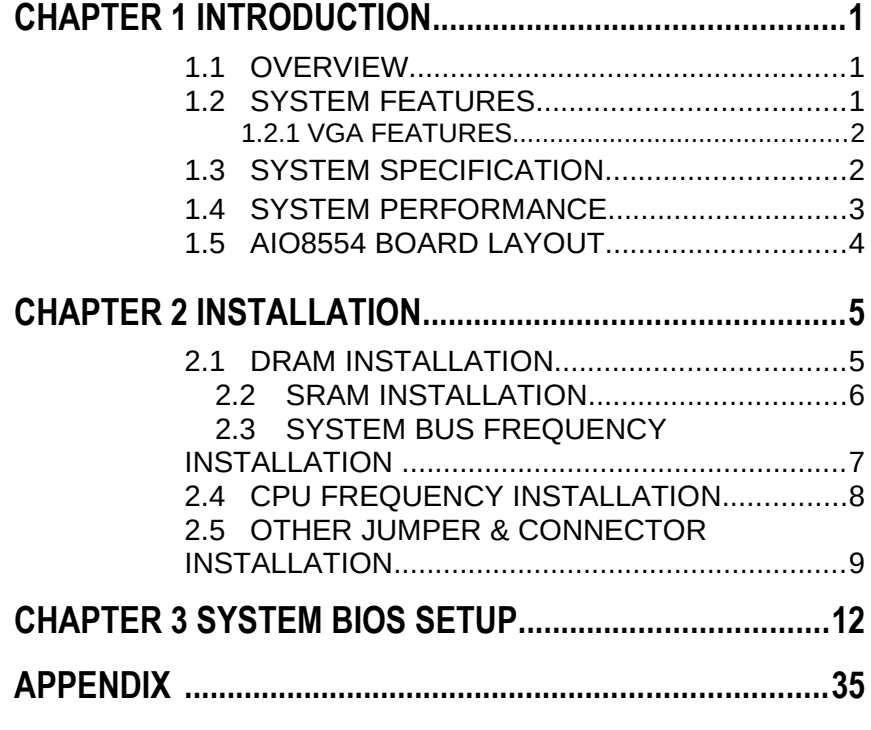

RMA FORM

## *CHAPTER 1 INTRODUCTION*

### **1.1 OVERVIEW**

The **AIO8554** is complemented by a 512KB second level Write-Back cache providing workstation level computing performance, and SIMM sockets support up to 128MB of DRAM.

The **AIO8554** motherboard offers outstanding I/O capabilities. One EISA expanded slot for ISA/PCI Local Bus slots provide a high bandwidth data path for data-movement intensive function such as Graphics.

The **AIO8554** motherboard provides the foundation for cost effective, high performance, highly expandable platforms which deliver the latest in CPU and I/O technologies.

### **1.2 SYSTEM FEATURES**

- Q Supports INTEL PENTIUM 75/90/100/120/133 MHz
- $\Box$  Supports H/W GREEN/WAKE UP Switch
- $\Box$  Supports EDO DRAM
- $\Box$  Supports L1/L2 Write Back/Write Through Cache Feature
- **Q** Supports EISA Expanded Slot for ISA/PCI Bus
- $\Box$  Supports 256KB/512KB Cache Size
- $\Box$  Supports 72pin SIM MODULES
- **Q** Supports SMI/SMM/PMU/APM Power Controllers
- **Q** Enchanced PCI IDE on Board (Two Channels)
- □ Supports 2S1P, Floppy on Board
- □ BIOS has been Hardware Integrated with Enhanced IDE Driver for Best Hard Disk Performance
- **Q** Supports Parallel Port EPP/ECP Mode

### 1.2.1 VGA FEATURES

*1*

- $\Box$  High performance acceleration
- $\Box$  Screen refresh rates up to 75 Hz
- $\Box$  Full PCI compatibility
- $\Box$  Accelerated modes include 1024 x 768 x 64K colors and 1600 x 1200 x 256 colors (If 2M of memory is available)
- $\Box$  Full software support, including enhanced drivers for Windows<sup>TM</sup> 3.1, AutoCAD<sup>®</sup> applications, MicroStation<sup>®</sup> 4.0 and MicroStation 5.0
- $\Box$  Galileo Windows utility, which provides the capability of changing resolutions, color depth and refresh rates within Windows

## 1.3 SYSTEM SPECIFICATIONS

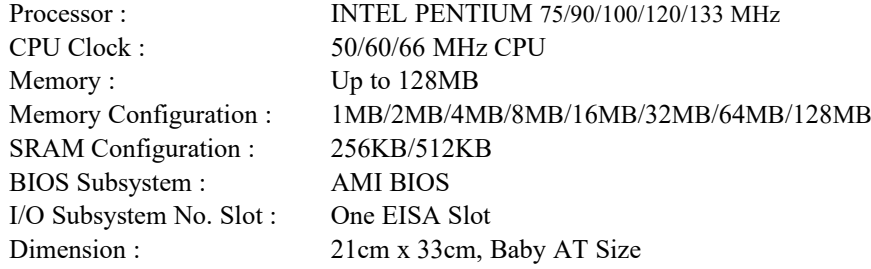

### Additional Features

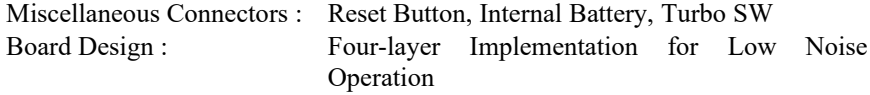

## 1.4 SYSTEM PERFORMANCE

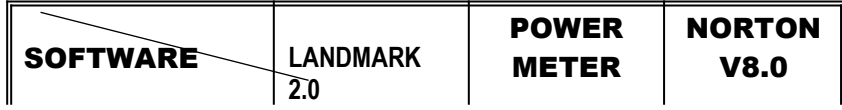

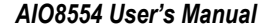

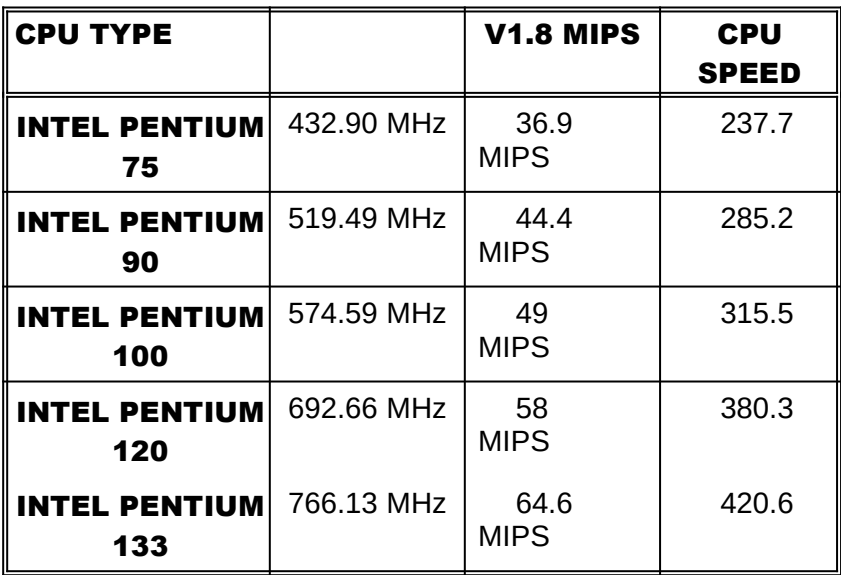

**ExpertBoard** 

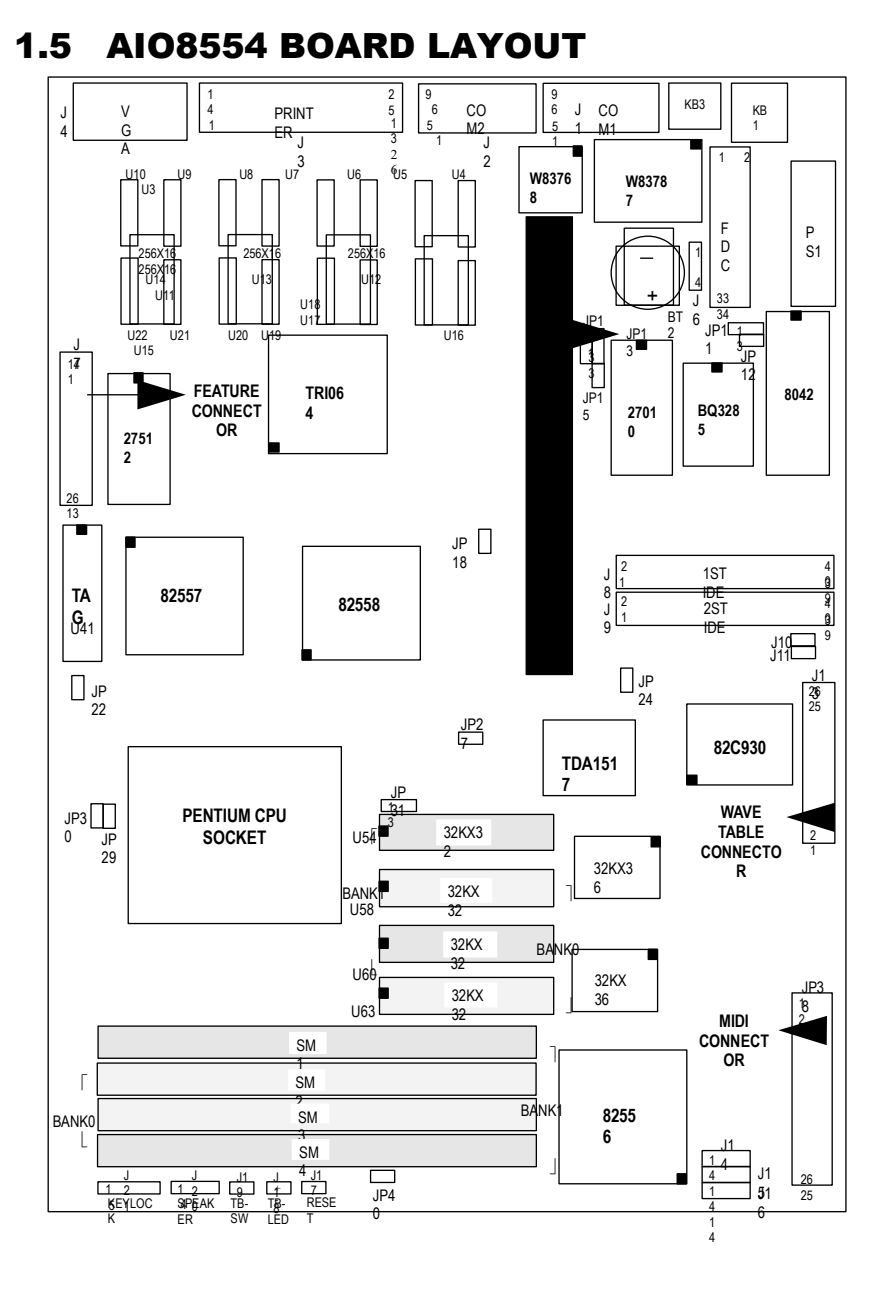

## CHAPTER 2 INSTALLATION

Before the system is ready to operate, the hardware must be set up for various functions of the system. To set up the **AIO8554** motherboard is a simple task. The user only has to set a few jumpers, connectors and sockets.

## 2.1 DRAM INSTALLATION

The **AIO8554** motherboard can support expanded memory from 1MB to 128MB. Either 1MB, 2MB, 4MB, 8MB,16MB, 32MB, SIM Modules can be used on the **AIO8554** motherboard.

 $v$  The board layout below shows the locations of the DRAM memory banks :

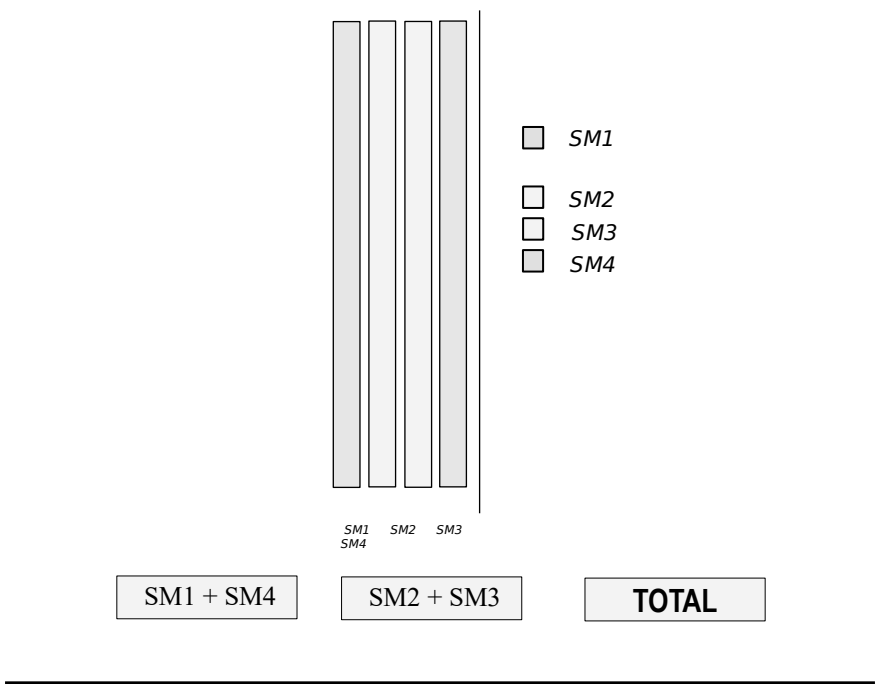

*5*

Each group includes two SIMMs, each SIMM size can be 1,2,4,8,16,32MB,

please install the same DRAM size in one group.

## 2.2 SRAM INSTALLATION

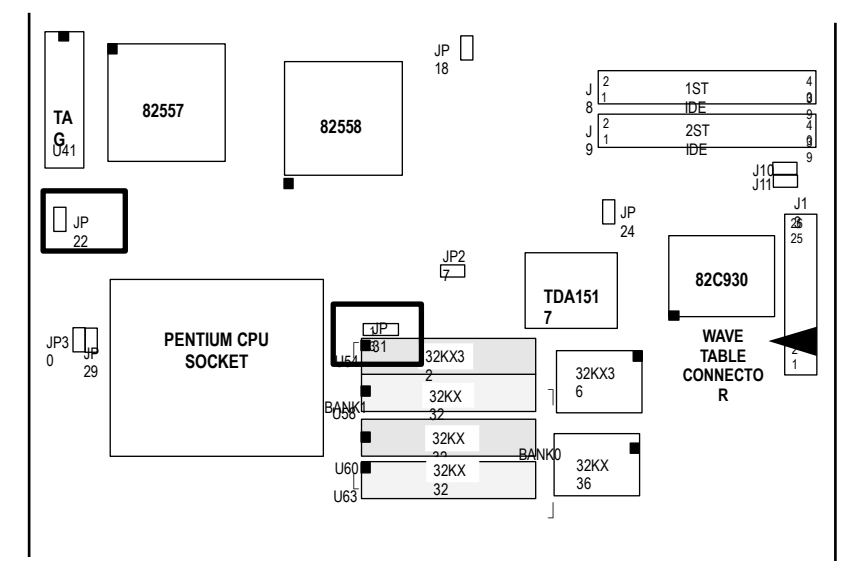

#### CACHE CONFIGURATION SIZE l

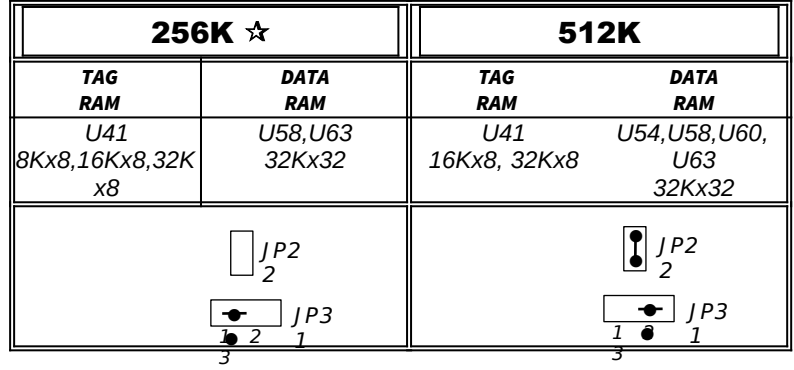

### $\mathbf{\hat{x}}$  Default Setting

## 2.3 SYSTEM BUS FREQUENCY INSTALLATION

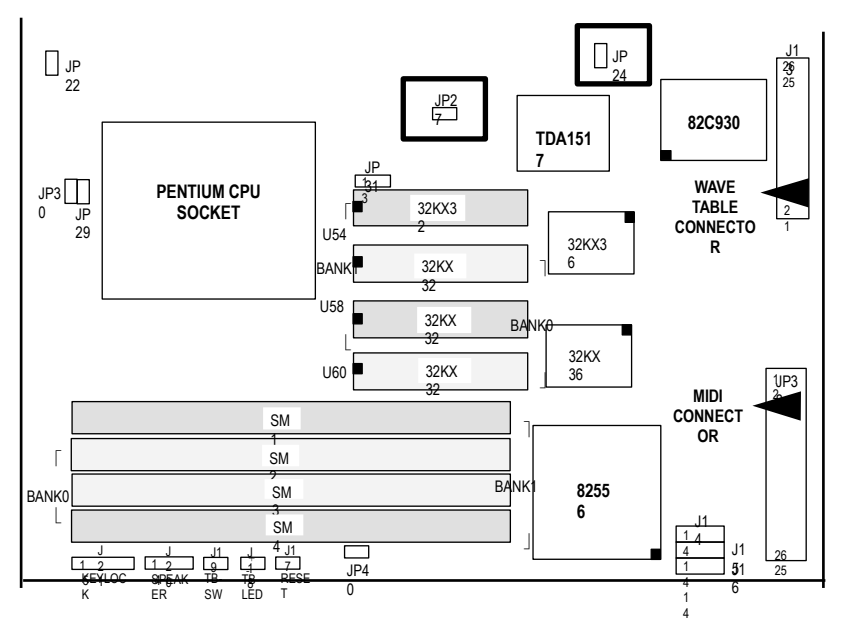

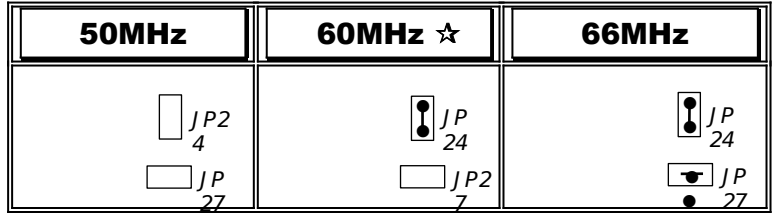

 $\mathbf{\hat{x}}$  Default Setting

**ExpertBoard** 

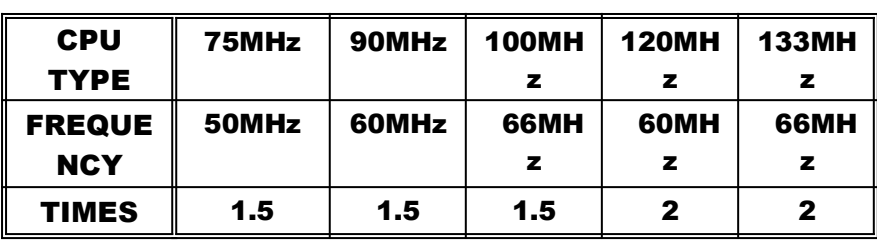

### CPU TYPE REFERENCE SETTING

## 2.4 CPU FREQUENCY INSTALLATION

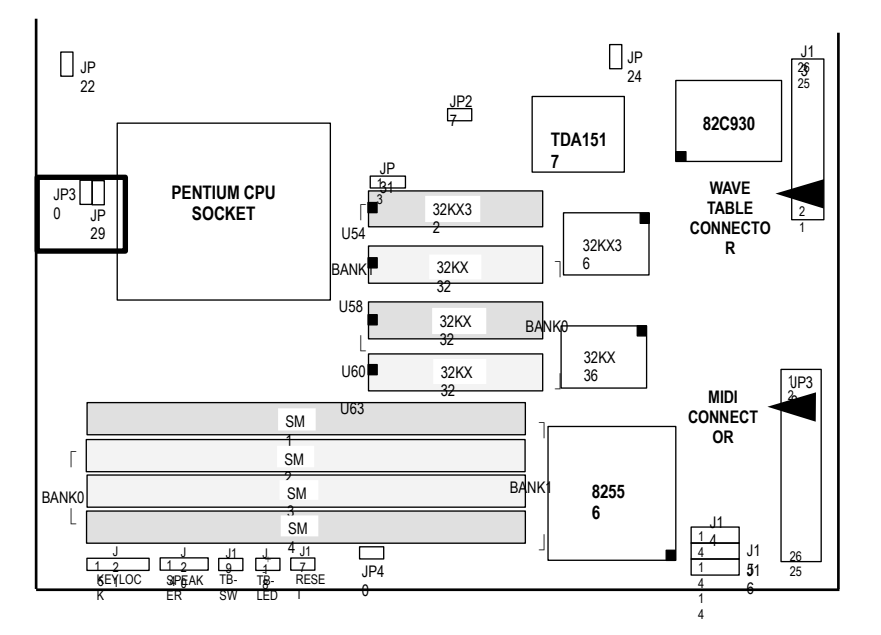

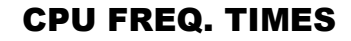

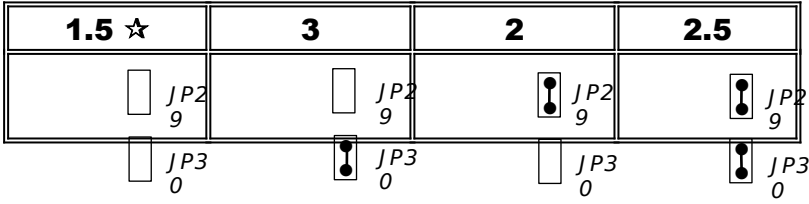

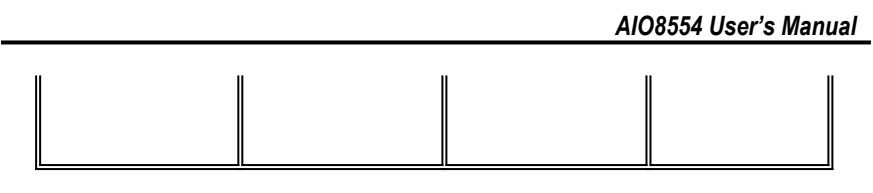

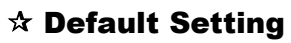

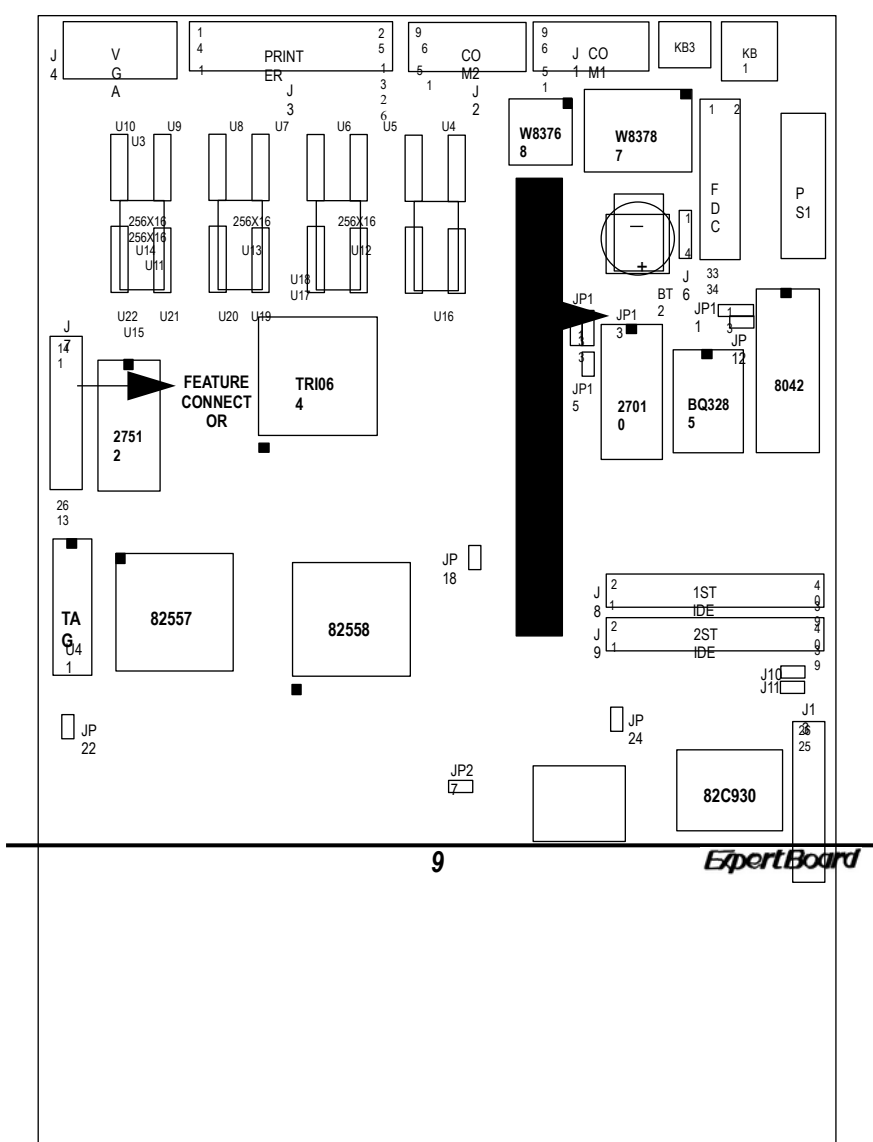

## 2.5 OTHER JUMPER SETTING

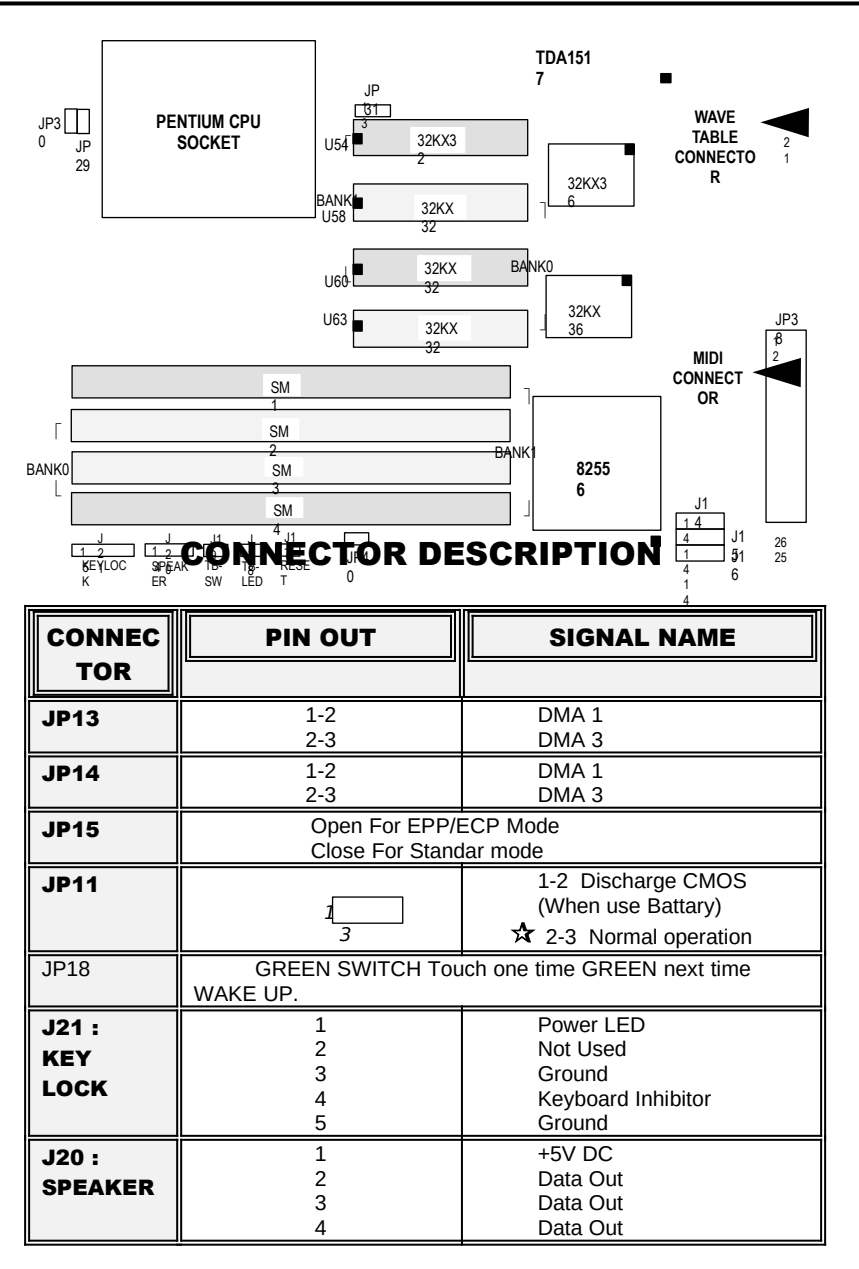

*AIO8554 User's Manual*

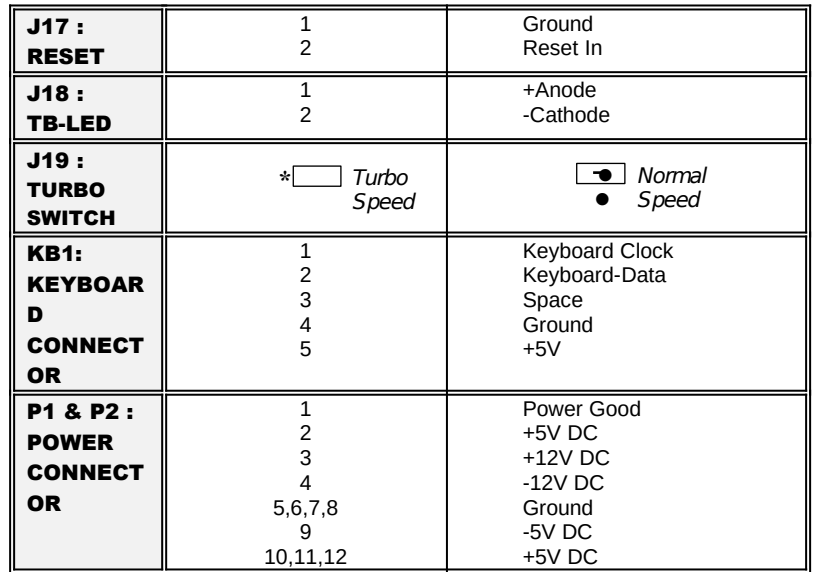

## CONNECTOR DESCRIPTION

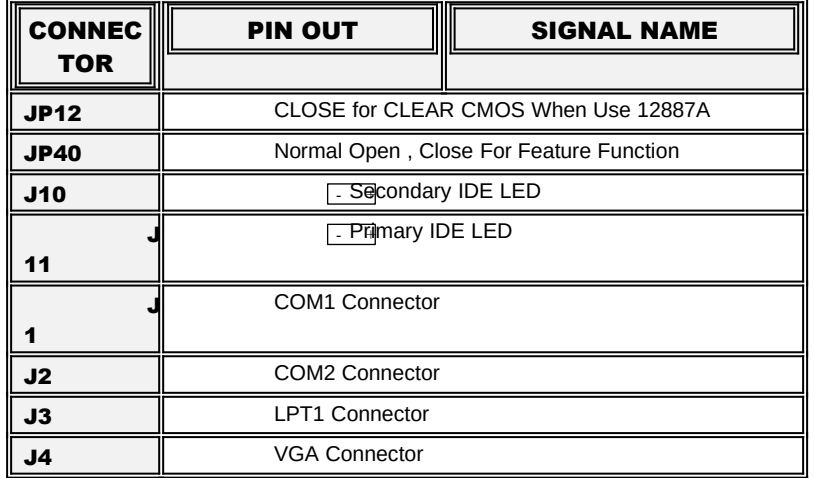

*11*

*AIO8554 User's Manual*

| J6:<br><b>EXTERNA</b><br><b>BATTERY</b><br><b>CONNECT</b><br>OR. | 1<br>2<br>3<br>$\overline{4}$ | $+3.6V$<br>NC.<br>Ground<br>Ground |
|------------------------------------------------------------------|-------------------------------|------------------------------------|
| J14:<br><b>PANA CD</b><br><b>AUDIO IN</b>                        | $\mathbf{1}$<br>2<br>3<br>4   | Ground<br>Right<br>Ground<br>Left  |
| J15:<br><b>SONY CD</b><br><b>AUDIO IN</b>                        | 1<br>2<br>3<br>4              | Left<br>Ground<br>Ground<br>Right  |
| J16:<br><b>MITUSMI</b><br><b>CD AUDIO</b><br><b>IN</b>           | $\mathbf{1}$<br>2<br>3<br>4   | Right<br>Ground<br>Left<br>Ground  |

## CHAPTER 3 SYSTEM BIOS SETUP

WinBIOS Setup can be accessed via keyboard, mouse, or pen. The mouse click functions are:

- · single click to change or select both global and current fields and
- double click to perform an operation in the selected field.

Using the keyboard with WinBIOS Setup

WinBIOS Setup has a built-in keyboard driver that uses simple keystroke combinations:

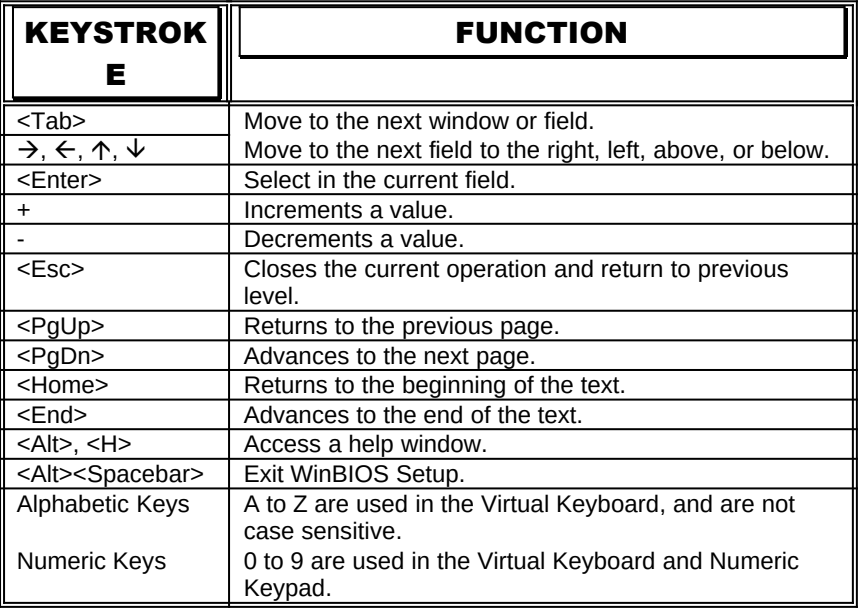

The hardware features and options of the **AIO8554** are on-site selectable for maximum flexibility. You will need to configure these options through the built-in Setup Utility prior to using **AIO8554** for the first time. This setup Utility is a multi-screen,menu driven program and is contained within the BIOS EPROM.

The following sections show the procedures that you may need to configure the **AIO8554** :

- 1. Press <DEL> while turning on or rebooting the system to invoke Setup Utility program.
- 2. The Main Menu will be shown as follows:

*13*

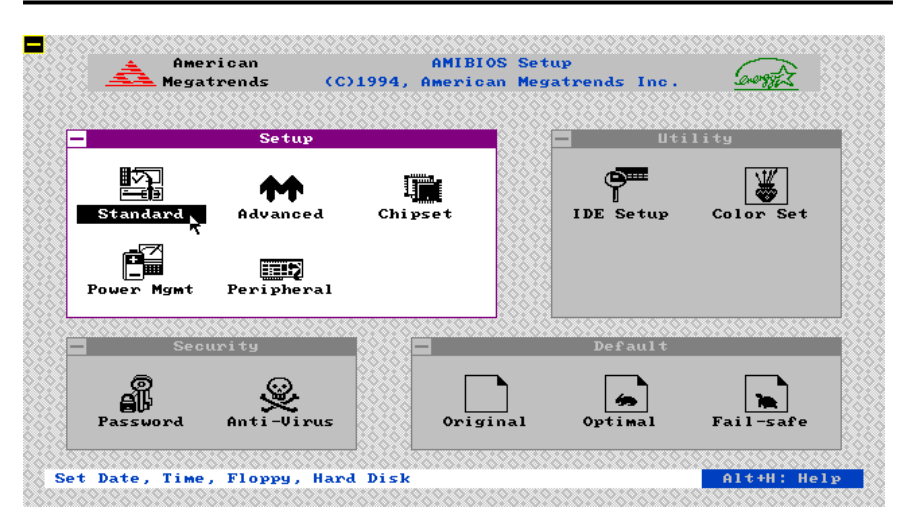

**Figure 1** 

- 3. The functions are grouped into four categories which are Setup, Utility, Security and Default.
- 4. By using <TAB> key or mouse cursor to select the function group.
- 5. Use arrow keys or mouse to select the function icon within the group. Then press <Enter> key to invoke the setup fucntion.
- 6. Use <ESC> key to go back to the previous screen.

### **3.1 SYSTEM SETUP**

There are five icons in the Setup Group. Selecting Standard icon displays the following menu:  $\blacksquare$ AND AN ARREST AND A MISIOS Setup<br>AMIBIOS Setup<br>CC)1994, American Megatrends Inc. American<br>American<br>Amegatrends  $60002$ Se tup Utility  $\overline{\mathbb{M}}$ 四 Standard Setup <u>تا⊐ا</u><br>Standard  $\frac{1}{\sqrt{\frac{1}{2}}\sqrt{\frac{1}{2}}}}$  $\frac{1}{\text{Floppy}}$  $\frac{1}{2}$ <br>Floppy B É <u>man</u> . . . . . . . . Securi Master Disk Slave Disk  $\begin{array}{c}\n\hline\n\end{array}$ Fail-saft anti-Virus ei<br>11  $rac{1}{\text{Optimal}}$ Alt+H: Help Current Date : Sat, Aug 26, 1995 Current Time :  $22:29:32$ 

*AIO8554 User's Manual*

**Figure 2**

**ExpertBoard** 

Selecting Date/Time icon displays the following menu:

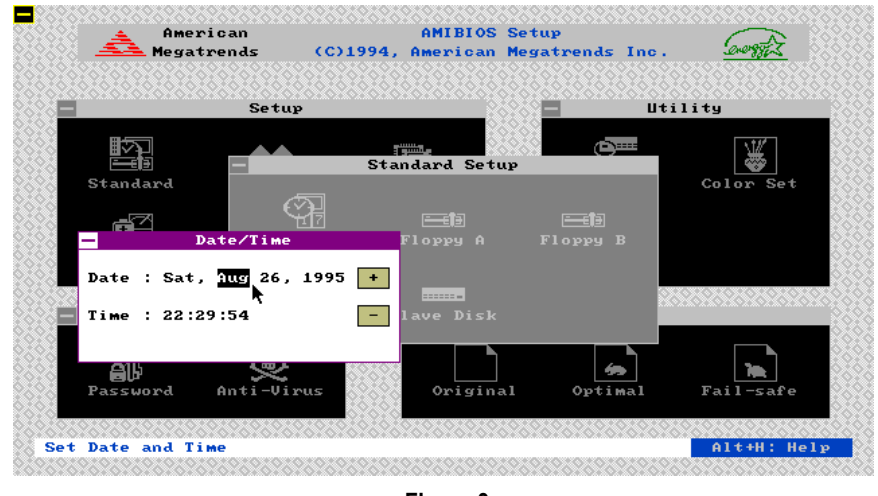

 **Figure 3**

After entering correct date and time, press <ESC> to go back to the previous menu.

Using arrow keys or mouse to select the correct specification of floppy drive. Press <ESC> key to go back to the previous menu.

#### AMIBIOS Setup<br>AMIBIOS Setup<br>Coliga, American Megatrends Inc. American Megatrends **Utility Setup** 鉴 睟 **Standard Setup** <u>⊫ا≖—</u><br>tandaı ڈ  $\frac{1}{\sqrt{\frac{1}{10}}\sqrt{\frac{1}{10}}}}$ 三個 三個 Ë Floppy B Floppy A  $\blacksquare$ Not Installed O Not Install<br>
○ 360 KB 5¼"<br>
○ 1.2 MB 5¼"<br>
○ 720 KB 3½"<br>
○ 1.44 MB 3½"<br>○ 2.88 MB 3½" **STORY** Slave Disk  $F_{\rm{ail-saf}}$  $rac{2}{\omega_{\text{optimal}}}$ АŇ ٤

*AIO8554 User's Manual*

Alt+H: Help

**Figure 4**

 $0$ riginal

Selecting Floppy A/B icon displays the following menu:

Set Floppy Drive Type

Е

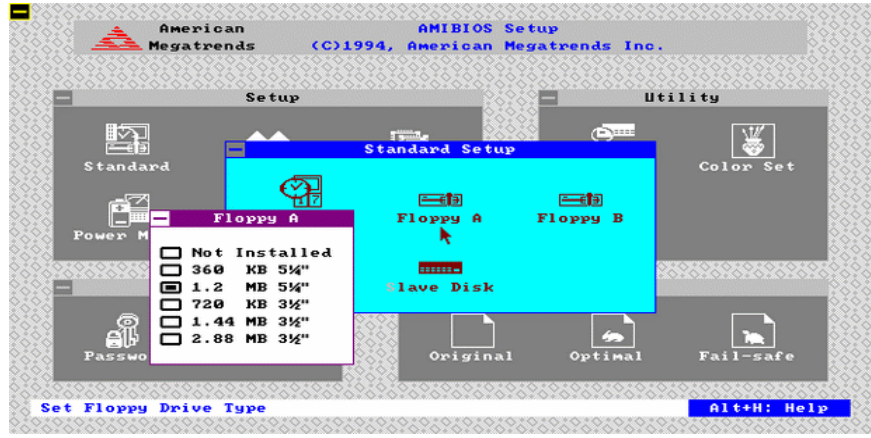

**Figure 5**

Selecting Master/Slave Disk icon displays the following menu:

*17*

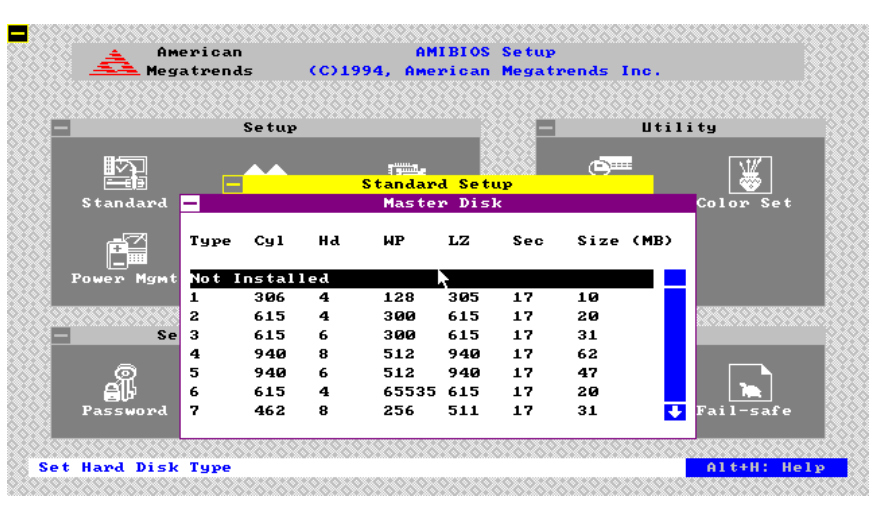

### **Figure 6**

Use arrow keys or mouse to select or enter the Hard Disk specifications. Press <ESC> to go back to the previous menu.

Selecting Slave Disk icon displays the following menu:

#### $\equiv$ .<br>American<br>Megatrends AMIBIOS Setup<br>AMIBIOS Setup<br>Coliga, American Megatrends Inc. Se tup **Utility** 图 一堂 р. دیستانی میں<br><mark>Standard Setu</mark><br>Slave Disk سىسى<br>Standaı  $C_{31}$ Hd Size (MB)  $HP$  $Lz$ **Sec** Tupe Z **Not Installed** 128<br>300<br>300<br>300<br>512<br>512<br>65535<br>256 305<br>615<br>615<br>615<br>940<br>940<br>615<br>511 306<br>306<br>615<br>615<br>940<br>940<br>615 17<br>17<br>17<br>17<br>17<br>17 4468648 234567  $\overline{\mathbf{x}}$  $462$ Ŧ Set Hard Disk Type Alt+H: Help

### *AIO8554 User's Manual*

**Figure 7**

Selecting Advanced icon displays the following menu: Use arrow keys to select the desired entries and make changes. Press  $\leq$ Esc $>$  key to go back to the previous menu.

*19*

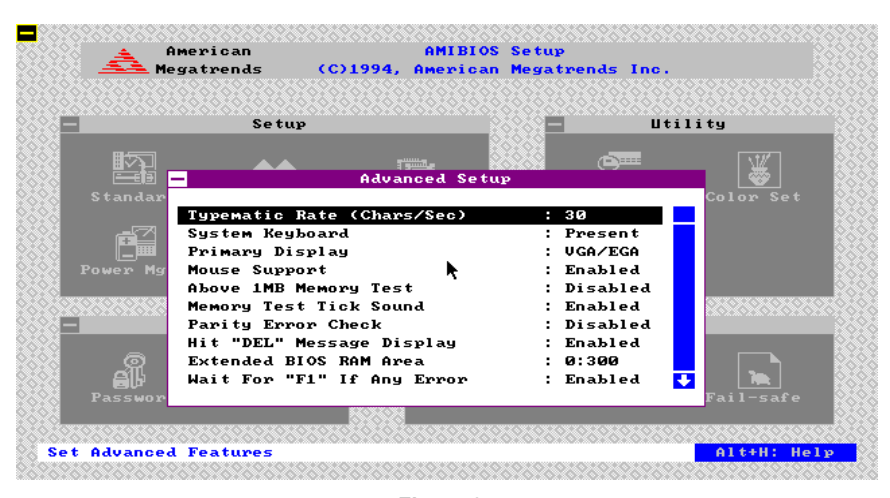

 **Figure 8**

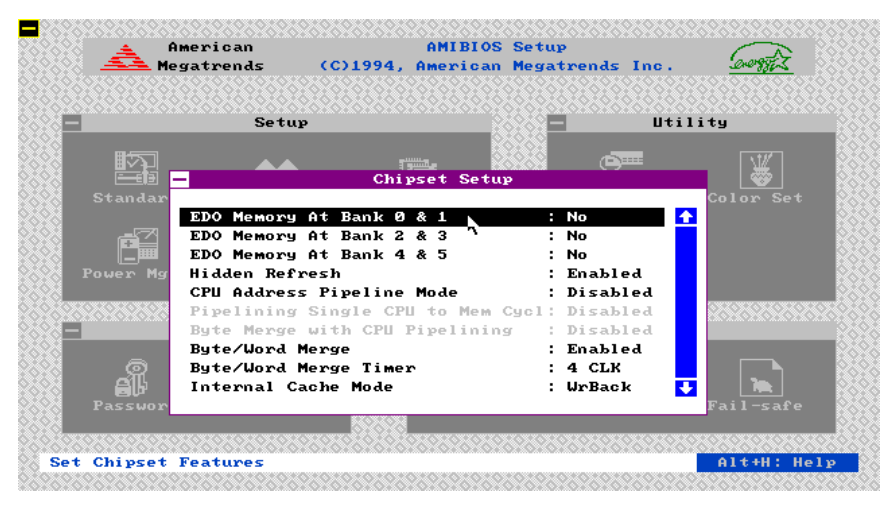

**Figure 9**

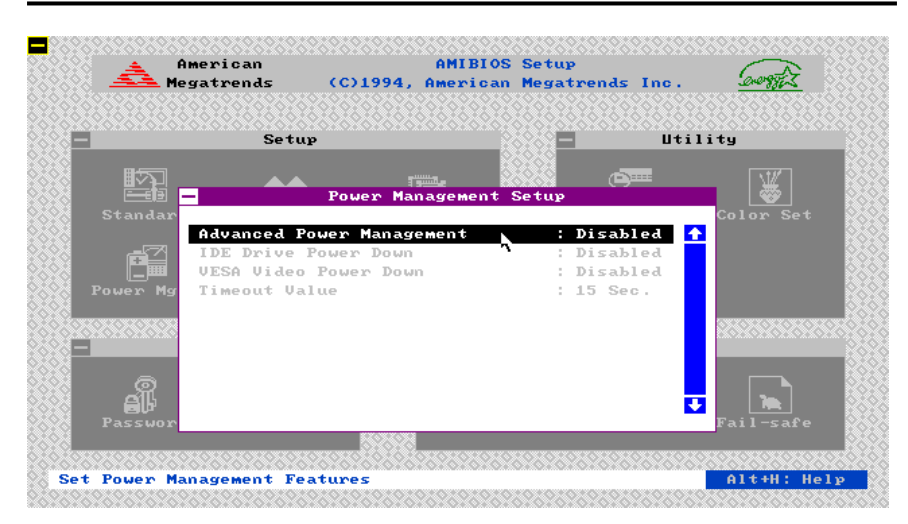

**Figure 10**

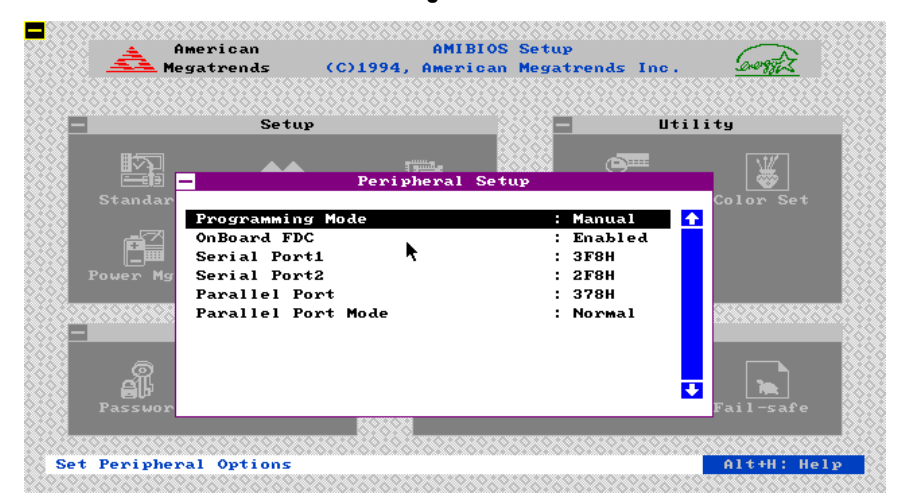

**Figure 11**

*21*

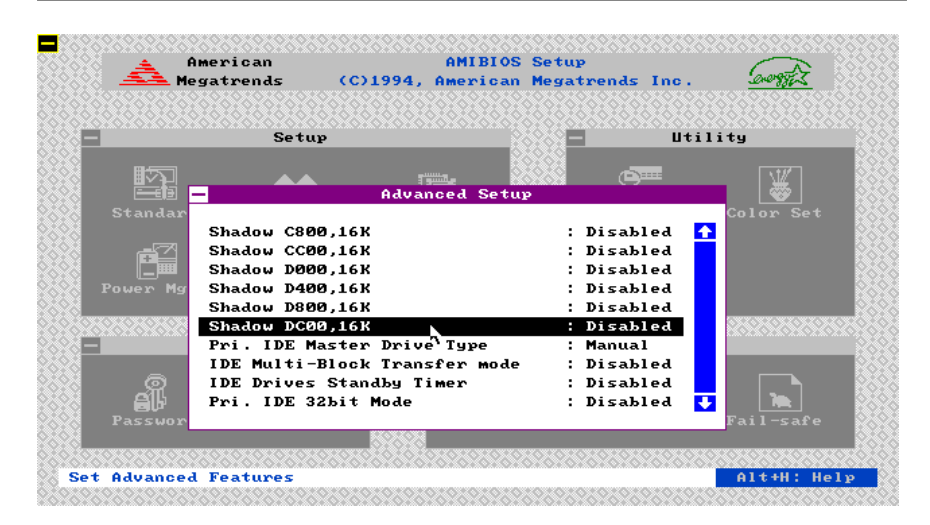

 **Figure 12**

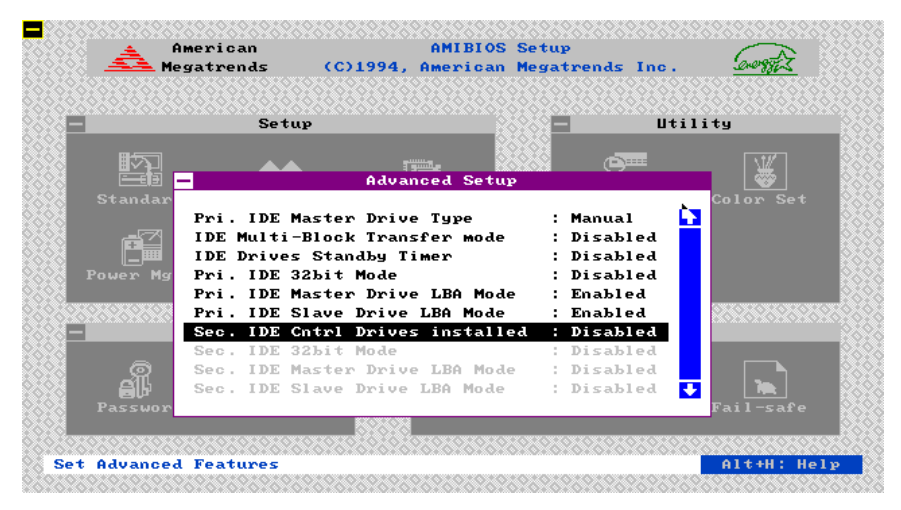

**Figure 13**

*21*

#### Е AMIBIOS Setup American  $60872$ Megatrends (C)1994, American Megatrends Inc. Setup Utility  $\overline{\mathcal{W}}$ 内 **Advanced Setup IDE Drives Standby Timer** Disabled  $\ddot{\bullet}$ Pri. IDE 32bit Mode<br>Pri. IDE Master Drive LBA Mode Disabled<br>Enabled ñ Pri. IDE Slave Drive LBA Mode<br>Sec. IDE Cntrl Drives installed Enabled Disabled ÷ Sec. IDE 32bit Mode<br>Sec. IDE Master Drive LBA Mode Disabled<br>Disabled Sec. IDE Slave Drive LBA Mode<br>Onbd PCI IDE Controller  $Disable$ d Auto АÏ IDE Controller PIO Mode : Mode 0 a, च Set Advanced Features Alt+H: Help

### *AIO8554 User's Manual*

**Figure 14**

### F **SELECTING CHIPSET**

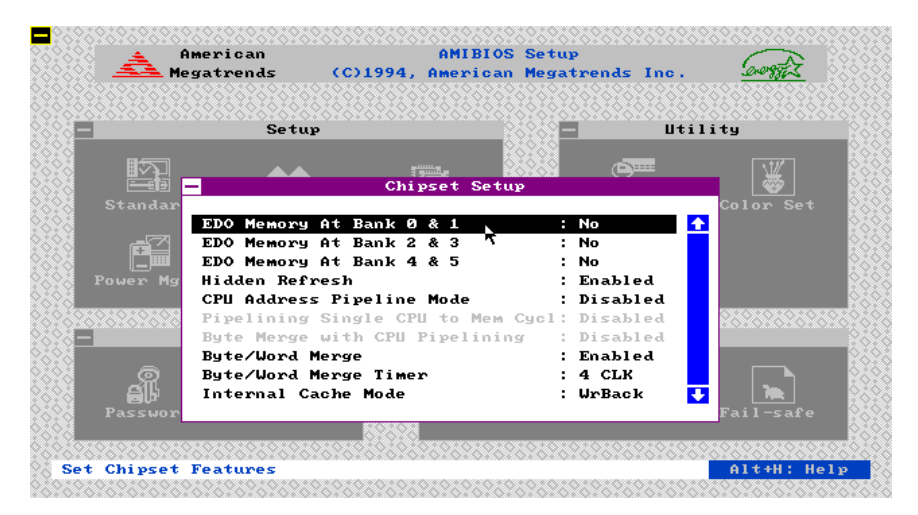

**Figure 15**

**ExpertBoard** 

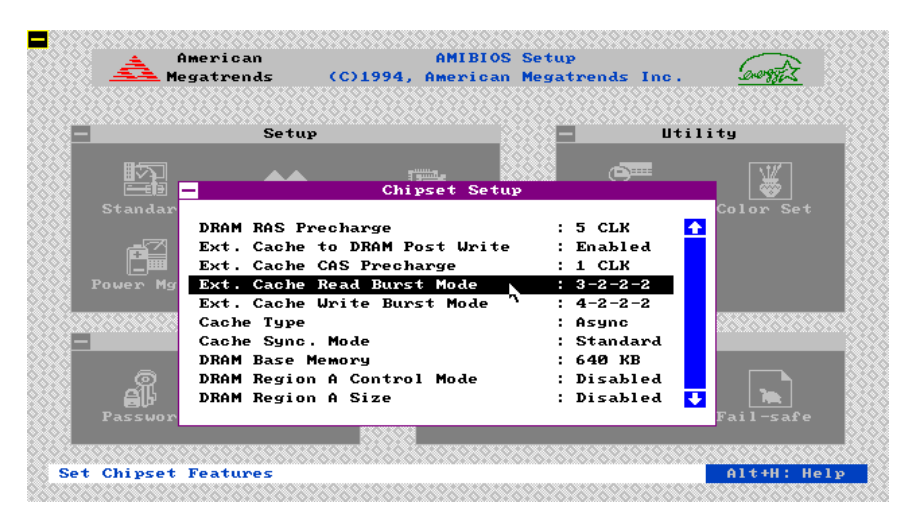

**Figure 16**

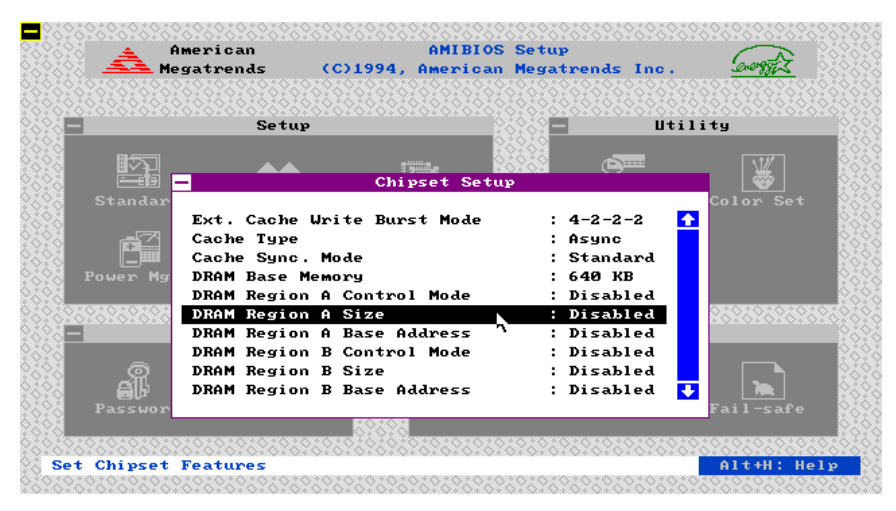

**Figure 17**

*23*

|                     | Setup                         |                                |               | Utility              |
|---------------------|-------------------------------|--------------------------------|---------------|----------------------|
|                     |                               |                                | <b>TENSSE</b> |                      |
|                     |                               | $\frac{1}{2}$<br>Chipset Setup |               |                      |
| Standar             |                               |                                |               | Color Set            |
|                     | Latency Timer (in PCI Clocks) |                                | : 40          | $\ddot{\bullet}$     |
|                     | IRQ 3 used by ISA             |                                | : No          |                      |
|                     | IRQ 4 used by ISA             |                                | : No          |                      |
| Power <sub>Ma</sub> | IRQ 5 used by ISA             |                                | : No          |                      |
|                     | IRQ 7 used by ISA             |                                | : No          |                      |
|                     | IRQ 9 used by ISA             |                                | : No          |                      |
|                     | IRQ 10 used by ISA            |                                | : No          |                      |
|                     | IRQ 11 used by ISA            |                                | : No          |                      |
|                     | IRQ 12 used by ISA            |                                | : No          |                      |
|                     | IRQ 15 used by ISA            |                                | : No          | $\ddot{\phantom{1}}$ |
| Passwor             |                               |                                |               | Fail-safe            |

**Figure 18**

| American                               | 769789789789789789789789789<br>Megatrends (C)1994, American Megatrends Inc. | ?%^?%^?%^?%^?%^?%^?%^?%^?%^?<br><b>AMIBIOS Setup</b> |                          |
|----------------------------------------|-----------------------------------------------------------------------------|------------------------------------------------------|--------------------------|
| Setup                                  |                                                                             |                                                      | Utility                  |
| 医的                                     | <b>Elizabeth La</b><br>Chipset Setup                                        | <b>Common</b>                                        |                          |
| Standar                                |                                                                             |                                                      | Color Set                |
|                                        | Latency Timer (in PCI Clocks)                                               | : 40                                                 | l fr                     |
|                                        | PCI UGA Pallette Snoop                                                      | : Disabled                                           |                          |
|                                        | PCI SCSI BIOS for OffBoardDevice : Disabled                                 |                                                      |                          |
| Power Mg<br>IRQ 3 used by ISA          |                                                                             | : No                                                 |                          |
| IRQ 4 used by ISA<br>IRQ 5 used by ISA |                                                                             | : No<br>: No                                         |                          |
| 23232<br>IRQ 7 used by ISA             |                                                                             | No                                                   |                          |
| IRQ 9 used by ISA                      |                                                                             | : No                                                 |                          |
| IRQ 10 used by ISA                     |                                                                             | : No                                                 |                          |
| IRQ 11 used by ISA                     |                                                                             | : No                                                 | $\overline{\phantom{a}}$ |
| Passwor                                |                                                                             |                                                      | Fail-safe                |
|                                        |                                                                             |                                                      |                          |
|                                        |                                                                             |                                                      |                          |
| <b>Set Chipset Features</b>            |                                                                             |                                                      | Alt+H: Help              |

**Figure 19**

**ExpertBoard** 

*24*

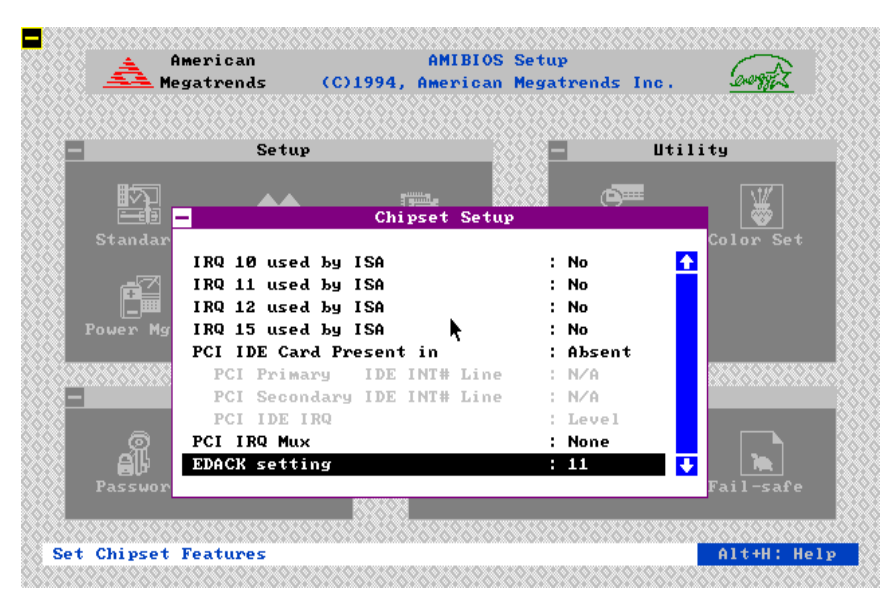

**Figure 20**

**ExpertBoard** 

### F **UTILITY**

The following icons appear in this section:

- **IDE SETUP** If drive C: or D: is an IDE drive, the hard disk drive parameters for drive C: or D: are automatically detected and reported to the Hard Disk Drive C: or D: screen in Standard Setup, so you can easily configure drive C: or D:.
- Color Set Set the WinBIOS Setup screen colors.
- **Language** Permits you to select a foreign language-specific screen character set.

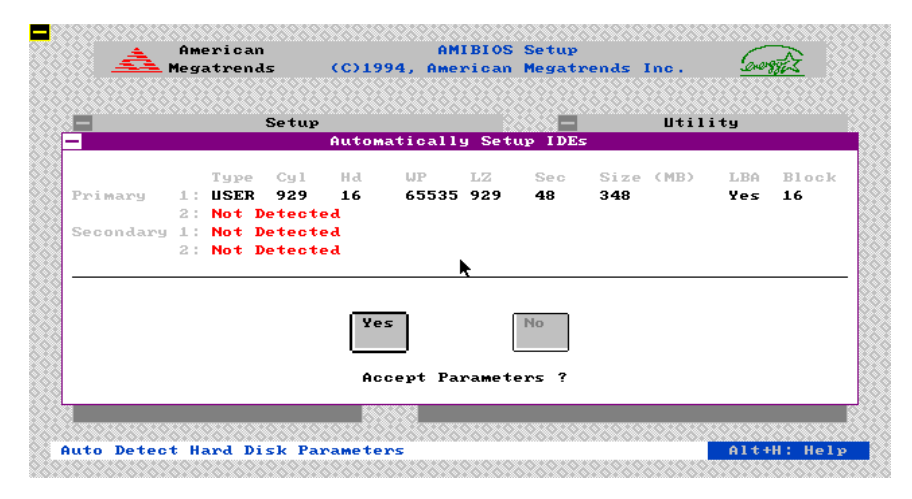

**Figure 21**

**ExpertBoard** 

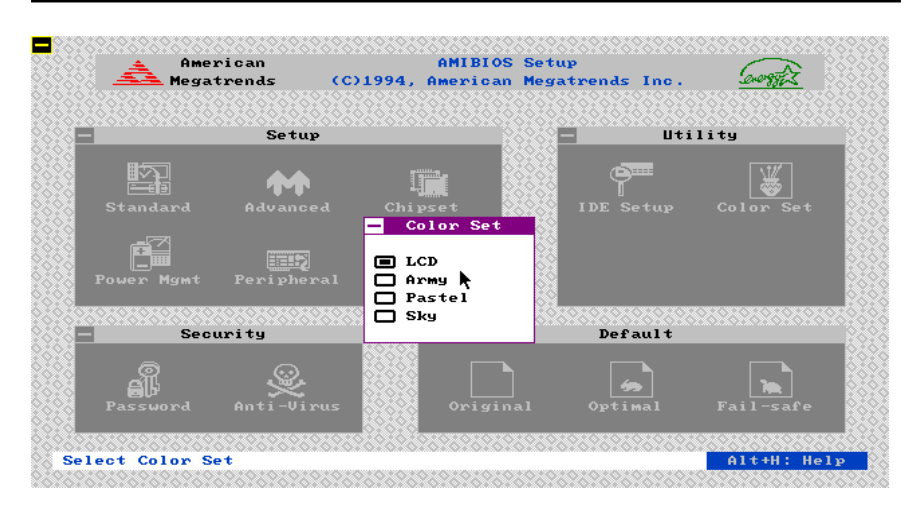

**Figure 22**

Use arrow key to select the desired entries and make changes, press <Esc> key to go back to the previous menu.

**ExpertBoard** 

WinBios Setup has an optional password feature. The system can be configured so that all users must enter a password every time the system boots or when WinBIOS Setup is executed. The following screen appears when you select the password icon.

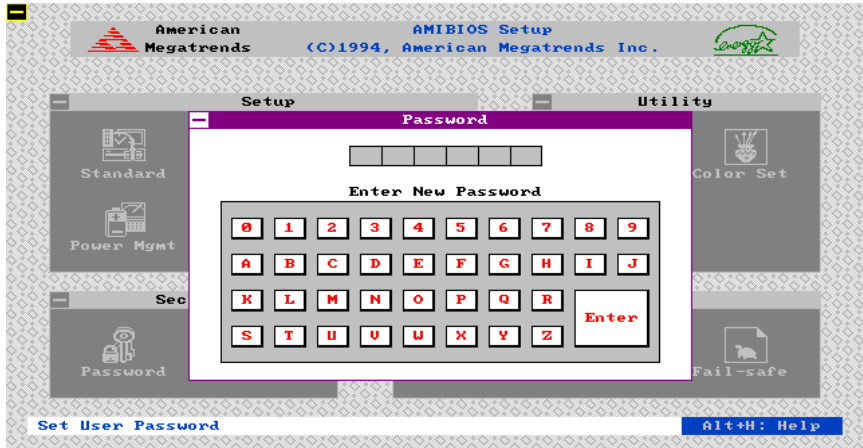

**Figure 23**

You can enter a password by:

- · typing the password on the keyboard,
- selecting each letter via the mouse, or
- selecting each letter via the pan stylus.

Pen access must be customized for each specific hardware platform.

The password check option is enabled in Advanced Setup by choosing either Always (the password prompt appears every time the system is powered on) or Setup (the password prompt appears only when WinBIOS Setup is run). The password is stored in CMOS RAM. The system asks for a password.

**ExpertBoard** 

Enter a 1-6 character password. The password does not appear on the screen when typed. WinBIOS will ask you to retype the password. Make sure you write it down. If you forget it, you must drain CMOS RAM and reconfigure the system. WinBIOS will then display the following:

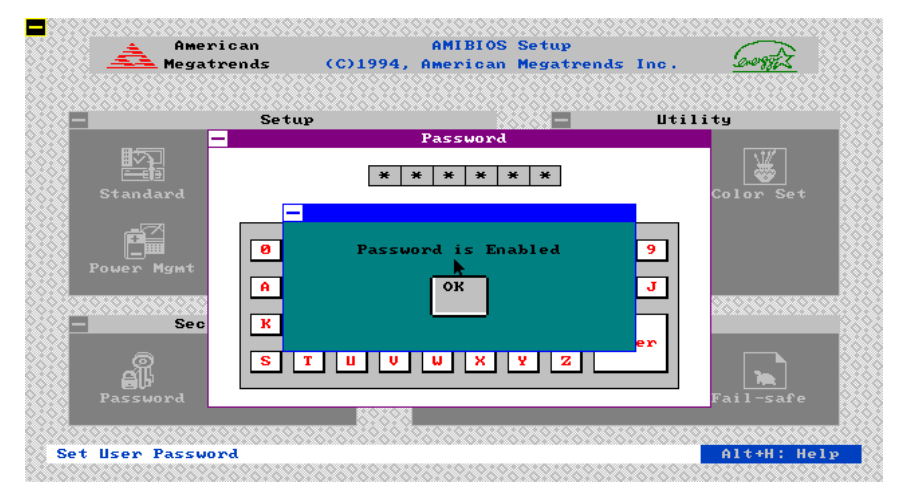

### **Figure 24**

Select the Password icon from the Security section of the WinBios Setup main menu. Enter the password and press <Enter>. The screen does not display the characters entered. After the new password is entered, retype the new password as prompted and press <Enter>.

If the password confirmation is incorrect, an error message appears. If the new password is entered without error, press <Esc> to return to the WinBIOS Setup Main Menu. The password is stored in CMOS RAM after WinBIOS Setup completes. The next time the system boots, you are prompted for the password if the password function is present and is enabled.

**Remember the Password**

**ExpertBoard** 

Keep a record of the new password when the password is changed. If you forget the password and your computer has an American Megatrends motherboard, remove the computer cover, set switch 1-2 (the DIAG switch) to ON, power on the computer. WinBIOS erases the password.

When this icon is selected from the Security section of the WinBIOS Setup main menu, WinBIOS issues a warning when any program (or virus) issues a Disk Format command or attempts to write to the boot sector of the hard disk drive. The following screen appears when you select the Anti-Virus icon:

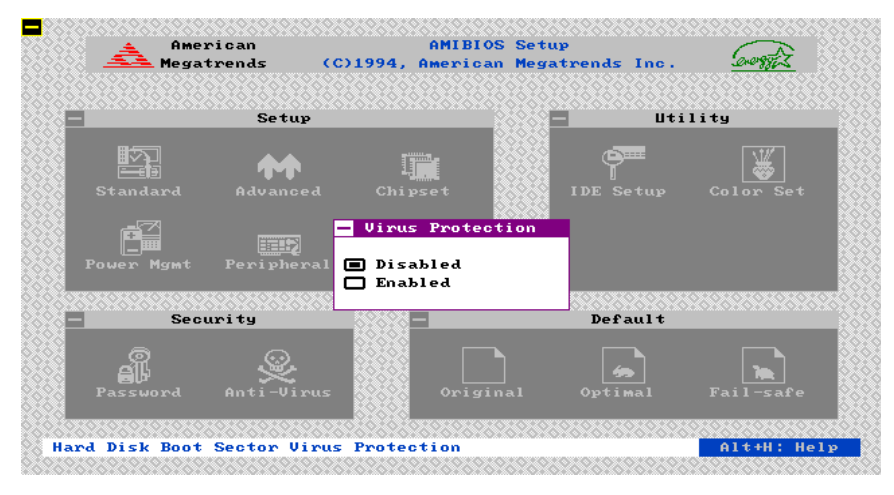

### **Figure 25**

The setting are Enabled or Disabled. If enabled, the following appears when a write is attempted to the boot sector. You may have to type N several times to prevent the boot sector write.

### FDEFAULT

**ExpertBoard** 

The icons in this section permit you to select a group of settings for all WinBIOS Setup options. Not only can you use these icons to quickly set system configuration parameters, you can choose a group of settings that have a better chance of working when the system is having configuration-related problems.

### **Original**

Choose the Original icon to return to the system configuration values present in WinBIOS Setup when you first began this WinBIOS Setup session.

### **Optimal**

You can load the optimal default settings for the WinBIOS Setup options by selecting the Optimal icon. The Optimal default settings are best-case values that should optimize system performance. If CMOS RAM is corrupted, the Optimal settings are loaded automatically.

### **Fail-Safe**

You can load the Fail-Safe WinBIOS Setup option settings by selecting the Fail-Safe icon from the Default section of the WinBIOS Setup main menu.

The Fail-Safe settings provide far from optimal system performance, but are the most stable settings. Use this option as a diagnostic aid if the system is behaving erratically.

**ExpertBoard** 

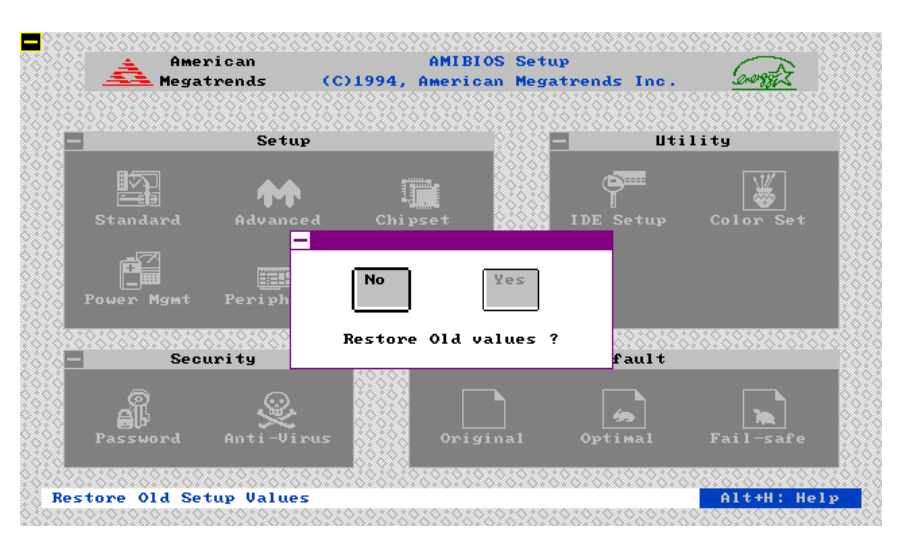

**Figure 26**

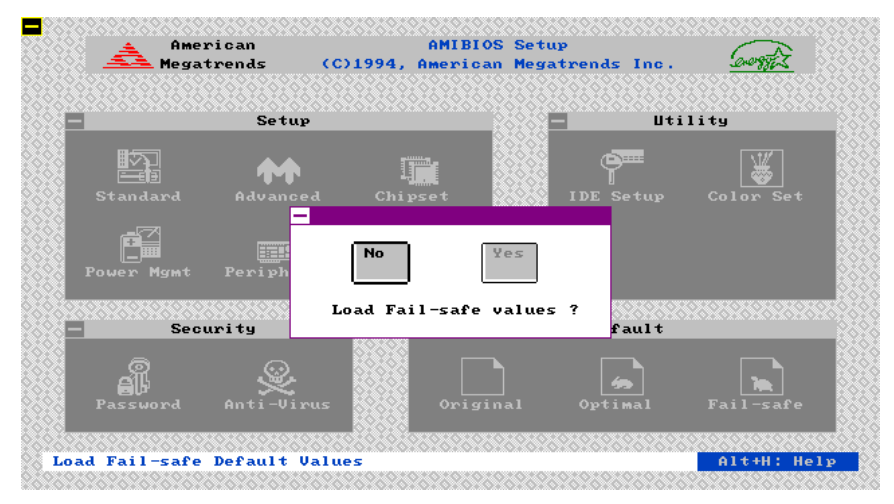

**Figure 27**

### **WINBIOS BEEP CODES**

**ExpertBoard** 

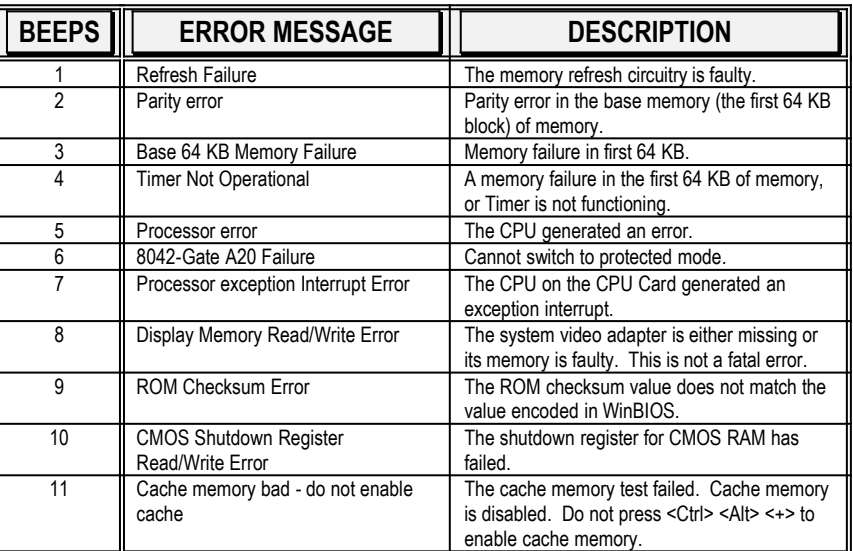

## **What to Do If the Computer Beeps**

**ExpertBoard** 

### Here is what you need to do if your computer has a WinBIOS and it starts beeping:

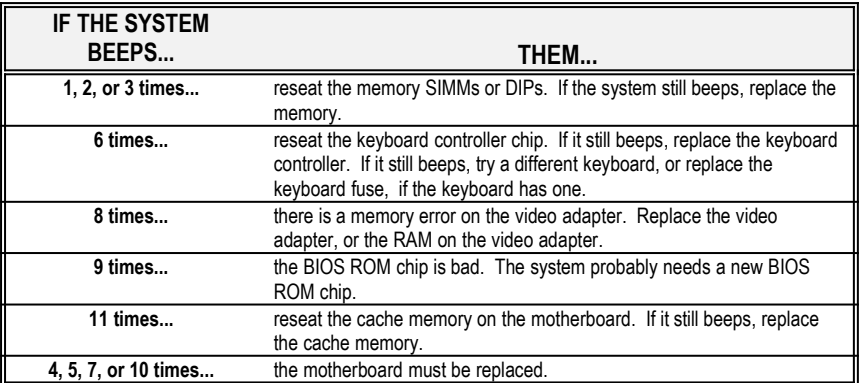

**ExpertBoard** 

# **APPENDIX**

### **On-board IDE PIO Mode**:**(on figure 14)**

The setting are "Auto" or "PIO xx". When set to "Auto", the WinBIOS automatically detects PIO mode up to PIO Mode 4 or data transfer rate of the IDE hard disk. Please refer to the specification of your hard disk if you set the option as "PIO xx". Incorrect setting of the parameter may corrupt the hard disk data or crash the hard disk. Default setting set as "Auto".

### **On-PCI IDE 32-bit Mode**:**(on figure 12)**

The setting are "Disabled" or "Enabled". When set to "Enabled" the WinBIOS will initialize the hard disk firmware for a 32-bit I/O data access to and from the IDE hard disk at a time. This option refer to the type of hard disk with the 32 bit I/O data transfer support . Only new release of the high performance PIO mode 4 type of hard disk will incorporate the 32-bit I/O data transfer parameter.

Please refer to the specification of your hard disk if you set the option as "Enabled". Incorrect setting of the parameter or installing with the IDE software I/ O 32-bit driver together may corrupt the hard disk data or crashes the hard disk. Note that the on-board IDE controller will also support the IDE 32-bit I/O software driver for the hard disk that will not the support the 32-bit I/O feature.

### **Primary Master/Slave LBA Mode:**(**on figure 14**)

This option (Logical Block Address) support the hard disk that exceed the standard IDE 520MB capacity limit when default set as "Enabled".

### **Programming Mode**:**(on figure 11)**

The setting are "Auto " or "Manual". When set to "Auto", the WinBIOS automatically detects all adapter cards installed in the system and configures the on-board serial ports, parallel ports. Floppy controller and IDE controller automatically. Default setting is set as "Enabled".

**ExpertBoard** 

## **RMA FORM**

When the motherboard can not work well, please fill up this form to describe related situations. If the space is not enough to use, you can attach separate paper.

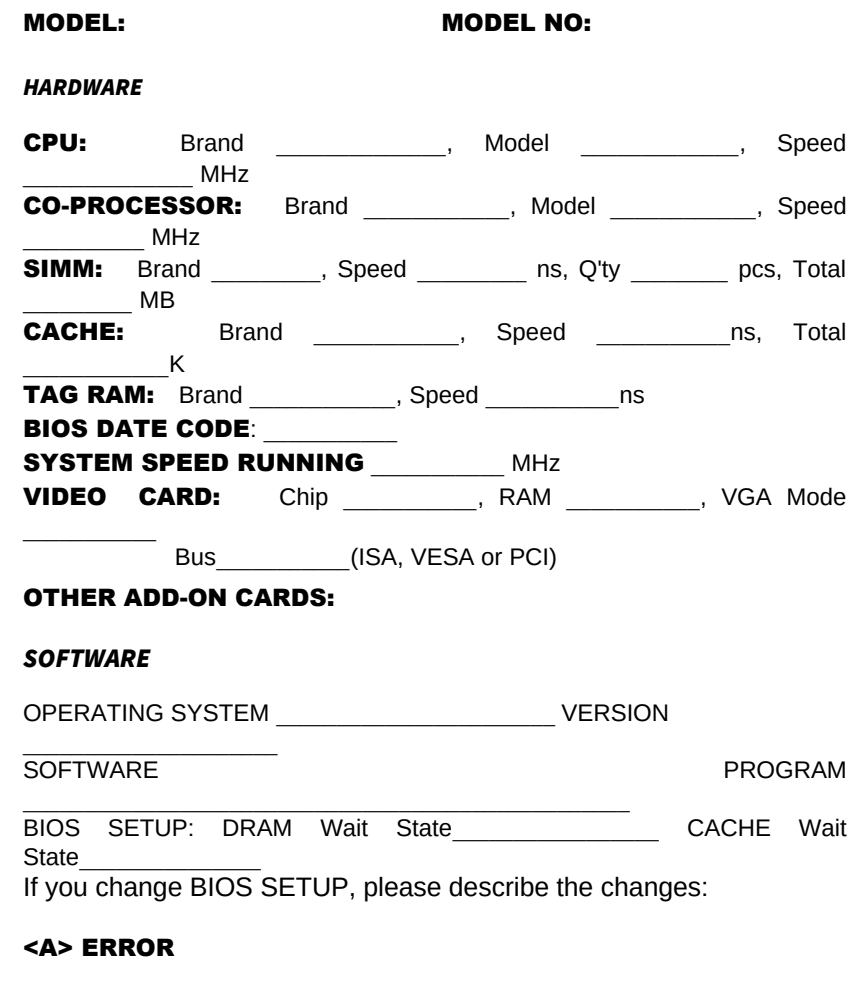

**ExpertBoard** 

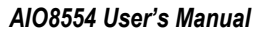

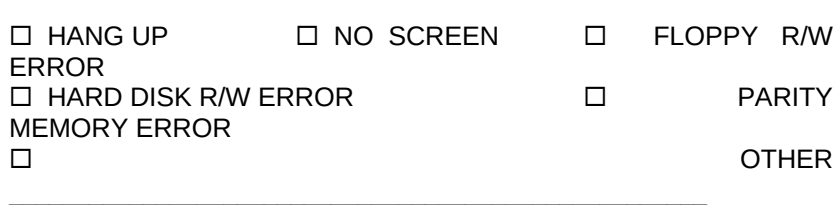

### <B> ERROR MESSAGES ON YOUR SCREEN (PLEASE SHOW US THE WHOLE SENTENCE)

<C> PROBLEM DESCRIPTION

**ExpertBoard**